## 校园网新版认证系统上网使用说明

## 操作步骤:

步骤一:打开浏览器,输入任意网址,如 [www.m](http://www.muc.edu.cn)uc.edu.cn,会自动跳转至 "中央民族大学校园网用户注册平台"页面,如图 1 所示:

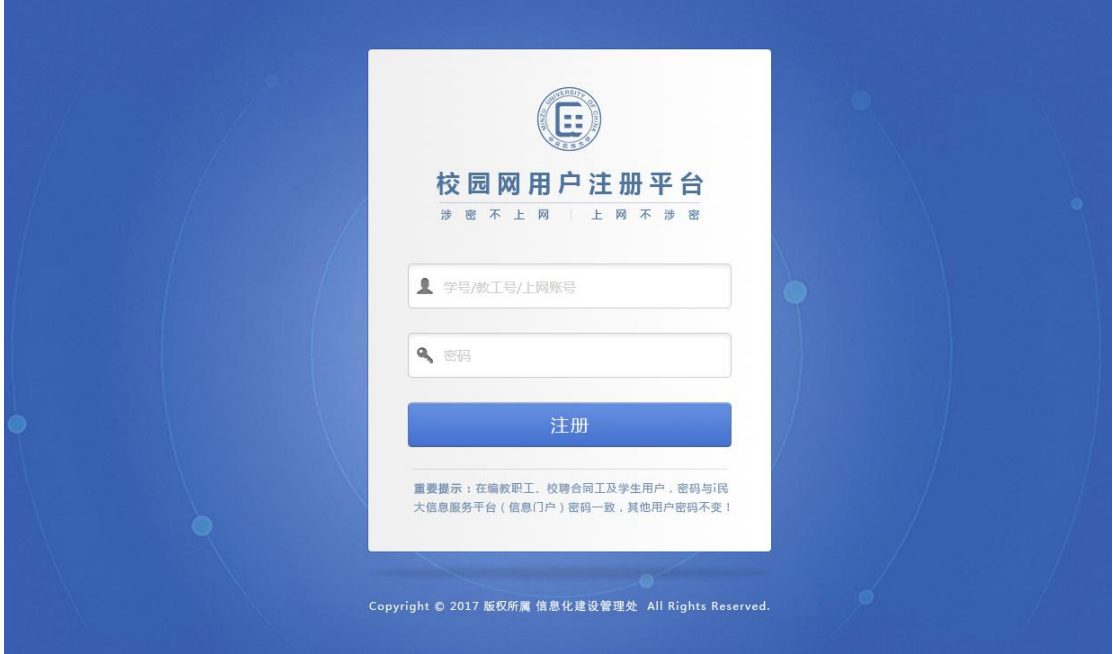

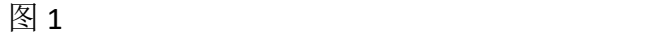

步骤二:输入用户名、密码(在编教职工,校聘合同工及学生用户,密码与 **i** 民大信息服务平台(信息门户)密码一致,其他用户密码不变),输入完成后点 击"注册"按钮,注册成功,如图 2 所示:

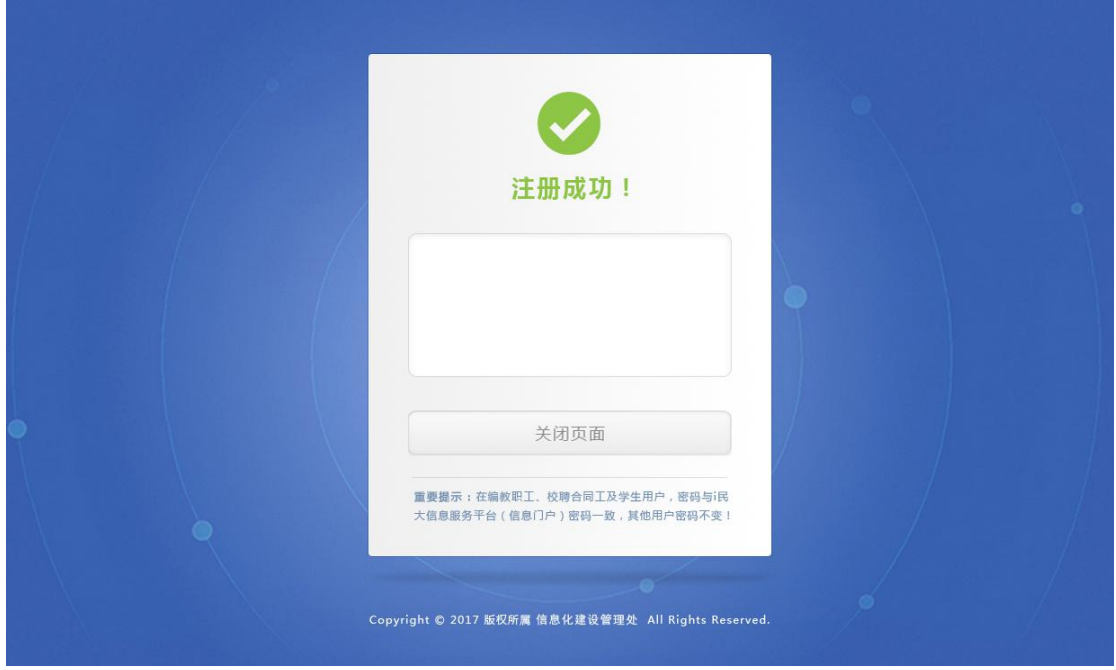

图 2

步骤三:注册成功后,请在浏览器地址栏中再次输入任意外网地址,如 [www.qq.com](http://www.baidu.com),系统会自动跳转至"中央民族大学校园网认证平台"页面,如图 3 所示,如果系统未自动弹出"中央民族大学校园网认证平台"页面,请在浏览 器地址栏中直接输入 [rz.muc.edu.cn](http://rz.muc.edu.cn), 打开"中央民族大学校园网认证平台"。

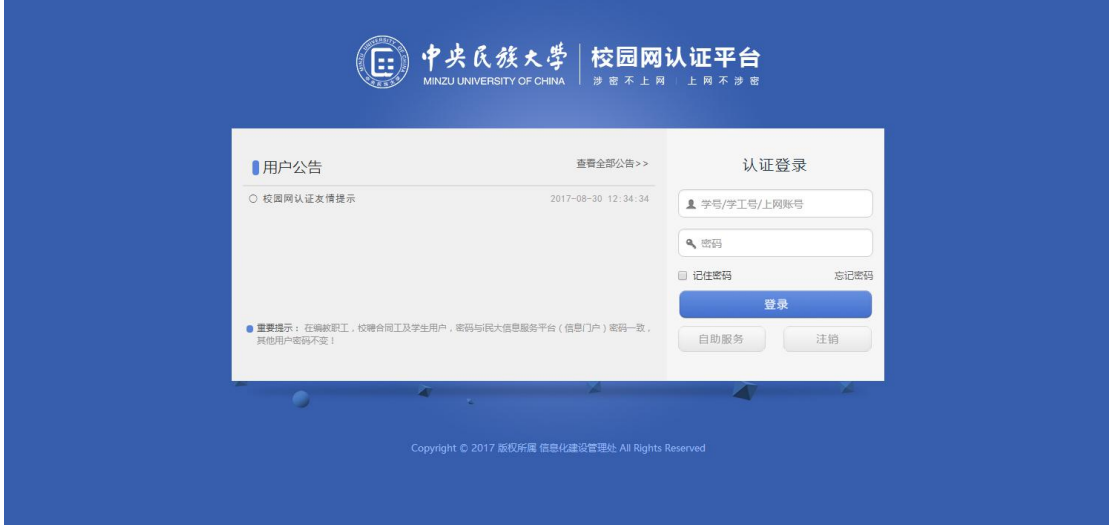

图 3

步骤四: 输入用户名密码信息(与"中央民族大学校园网用户注册平台"用 户名密码一致),输入完成后点击"登录"按钮,登录成功,如图 4 所示:

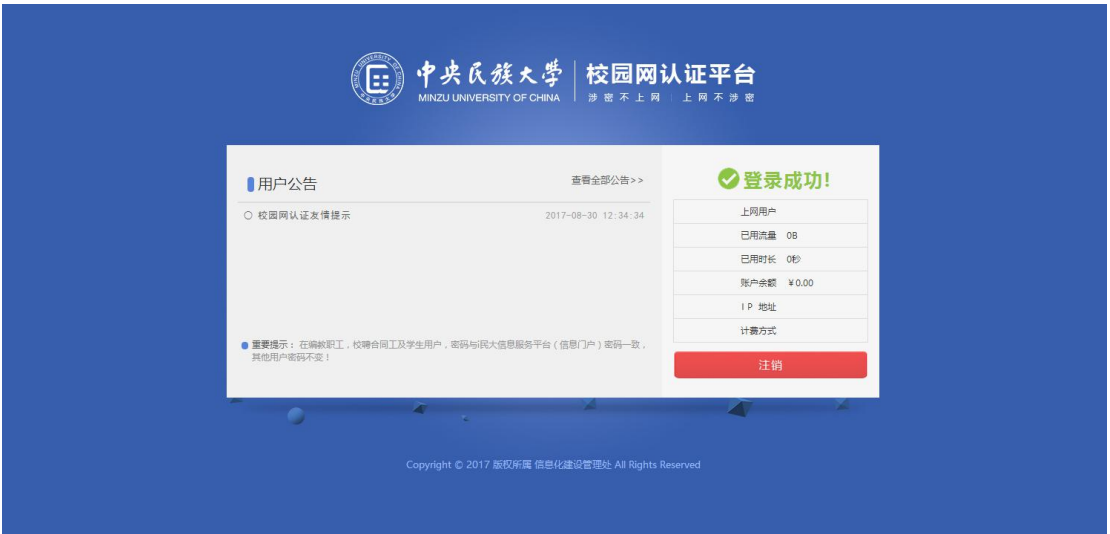

图 4

## 相关提示:

一、校园网新版认证系统分为校园网用户注册平台和校园网认证 平台。用户在初次接入校园网时,会先后通过浏览器弹出两个系统页 面,分别进行注册登录。登录成功后,即可正常使用校园网络。校园 网用户注册平台需每年注册一次(届时会自动弹出),以记录和绑定 用户相关信息。校园网认证平台在用户注销或系统自动注销后,再次 上网时均会自动弹出,重新登录。

二、校园网新版认证系统采用页面方式认证,不再采用客户端方 式认证,原来的校园网宽带认证客户端不再使用。

三、校园网新版认证系统允许每个账号三个终端同时上网,若同 一个账号上网超过三个终端,第一个上网终端将会被自动挤下线,被 挤下线后用户会通过 i 民大微信服务平台收到一条系统推送的提示信 息。

四、如果不能自动弹出"中央民族大学校园网认证平台"页面,请 在浏览器地址栏中直接输入 [rz.muc.edu.cn](http://rz.muc.edu.cn),打开"中央民族大学校园

3

网认证平台"。

五、通过移动终端接入校园网时,使用自购小路由器接入的认证 步骤与有线接入相同,使用校园无线网环境的目前暂时只需通过"中 央民族大学校园网认证平台"认证。

六、用户在 1 小时内如果没有使用校园网络,校园网认证平台会 将账号自动注销,用户再上网时,需重新登录。

七、用户在使用小路由器时,务必根据要求正常接入校园网,否 则小路由器将无法正常使用,而且还会影响校园网的正常运行,导致 其他用户断网。

## 小路由器详细使用说明如下:

1.小路由器的 **WAN** 口任何时候不能连接网线,接入校园网的网 线和接入终端的网线请插在 WAN 口之外的其他任何网口。

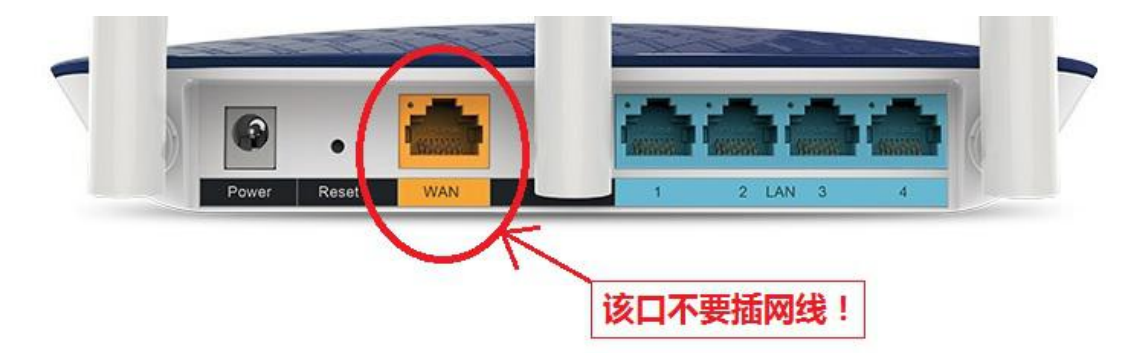

2.登录小路由器的配置页面,将小路由器自带的 DHCP 功能关闭, 具体操作步骤如下:

(1)参看路由器的使用说明,连接上路由器的电源,路由器电源插头附近有 一 RESET 按钮,用一细小的硬物用力点击超过 10 秒钟,将路由器恢复成出厂状 态。

(2)连接路由器与电脑:取一根网线,一端连到电脑网卡上,另一端连接到 路由器的 LAN 口。

4

(3)查看路由器底部默认设置,查看 IP 地址,用户名和密码,有些路由器没 有注明默认地址,而是写着管理地址 tplogin.cn。

(4)打开浏览器, 把路由器 IP 地址(或管理地址)输入地址栏, 回车确定, 输入路由器默认的用户名和密码,登录到路由器配置页面,类似于下图。

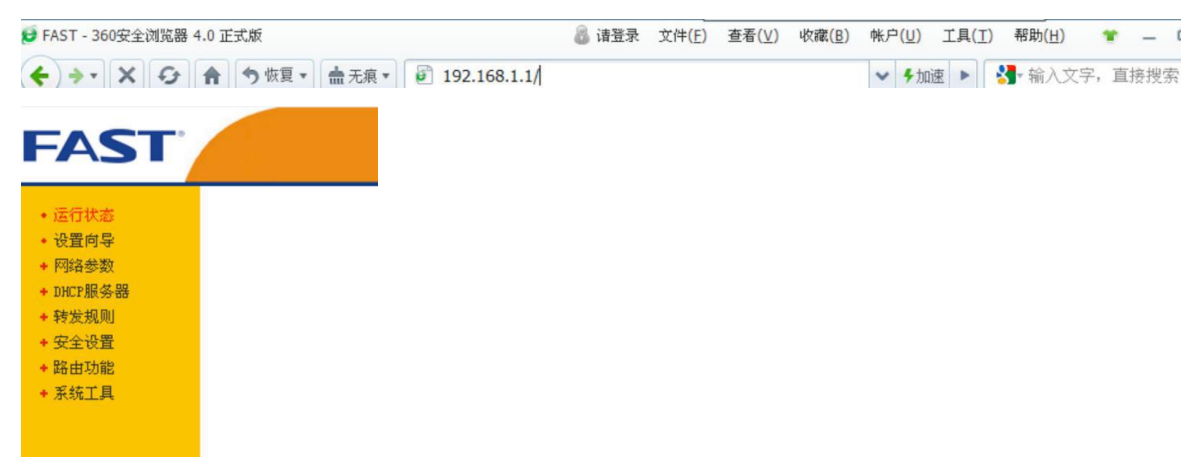

(5)进入路由器配置页面后,选择左侧菜单栏"DHCP 服务器"—"DHCP 服务", 选择不启用"DHCP 服务器",然后保存

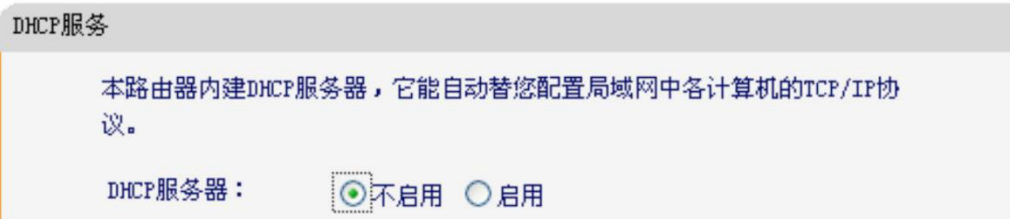

(6)在系统工具内重新启动路由器,使路由器设置生效。

(7)用一根网线一端连接到墙上网口,一端连接到路由器 LAN 口作为主线, 电脑的网线连接到其它 LAN 口, 则可正常上网了。

八、在校园网使用过程中,如果出现任何问题,可致电: 68932559,或加入中央民族大学校园网服务 QQ 群:668016889、 校园网服务微信群予以咨询反馈。

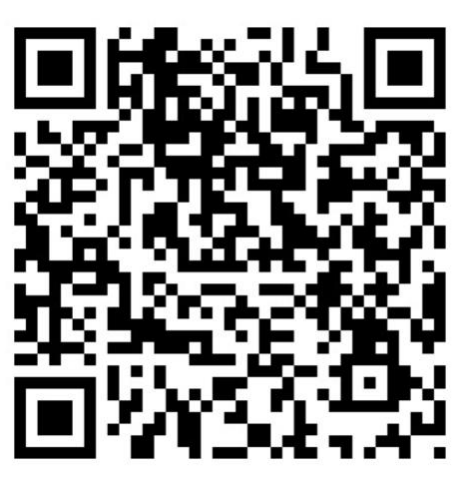

校园网服务微信群二维码